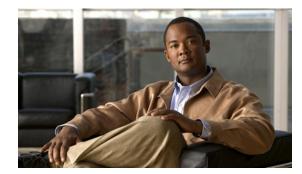

# **CHAPTER 4**

## **Cabling & Power-up Procedures**

This section describes how to connect the communication, SAS, and power cables to the Cisco Video Surveillance Storage System components, and how to power them up. It includes the following sections:

- Attaching Communication and Expansion Cables
- Powering Up the Units

### **Attaching Communication and Expansion Cables**

#### **CPS-SS-4RU**

Connect all necessary communication cables to the RAID Controller (or Controllers) on the rear of the unit:

- Connect the unit to your local area network (LAN) by attaching a CAT 5 or CAT 6 Ethernet cable to the management port (**MGMT** for CPS-SS-4RU; This enables you to access the unit's graphical user interface (GUI).
- Connect the unit to your Host (server) by attaching fiber-optic cables to the Fibre Channel ports (Host 0 and/or Host 1).
- If you are connecting a CPS-SS-4RU-EX to your unit, attach SAS cables to the SAS ports (**EXP 0** and **EXP 1** on CPS-SS-4RU). Connect the other ends of the SAS cables to the CPS-SS-4RU-EX's SAS ports (**EXP IN 0** and **EXP IN 1**).

#### **CPS-SS-4RU-EX**

The CPS-SS-4RU-EX requires another Cisco Video Surveillance Storage System unit to provide RAID functionality and host/network connectivity to the CPS-SS-4RU-EX. The CPS-SS-4RU-EX should be mounted in the same rack as the unit to which it is to be connected or in an immediately adjacent rack (see Preparing the Site, page 2-2).

Using the supplied SAS cables, attach the CPS-SS-4RU-EX to the main storage unit as follows:

- **Step 1** Insert one SAS cable into each SAS port on the first RAID Controller in the main storage unit.
- **Step 2** Insert the other ends of the SAS cables into the **EXP IN 0** and **1** SAS ports on one of the Expansion Controllers in the CPS-SS-4RU-EX.

L

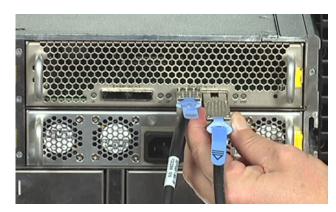

Figure 4-1 Plugging the SAS cables into the Expansion Controller

**Step 3** Repeat Step 1 and Step 2 for the second RAID Controller and Expansion Module.

NOTE: If the main storage unit is a single-controller unit, Step 3 will not apply.

Either RAID Controller can be connected to either Expansion Controller. However, you cannot connect one RAID Controller to more than one Expansion Controller, or more than one RAID Controller to an Expansion Controller.

۵, Note

The maximum SAS cable length is 4m. Applications requiring greater than 4m should consult Technical Support.

## **Powering Up the Units**

#### **CPS-SS-4RU-EX**

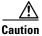

When applying power to the CPS-SS-4RU-EX, use ONLY the IEC power cords originally supplied with the unit. *Do not* use other power cords, even if they appear identical to the supplied cords.

**Step 1** Using the two supplied power cords, connect each PSU on the CPS-SS-4RU-EX to main power.

- **Step 2** Wait approximately 10 seconds, then power up the unit to which the CPS-SS-4RU-EX is attached (see CPS-SS-4RU, page 4-3, CPS-SS-4RU, page 4-3).
- **Step 3** Once the main unit is fully powered up, check the **EXP IN L0** and **L1** LEDs next to the SAS ports on the Expansion Modules. Both LEDs should be green.

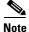

If either of the **EXP IN** LEDs are flashing amber, you must power down both units, correct the cabling (see Attaching Communication and Expansion Cables, CPS-SS-4RU-EX, page 4-1), and then repeat steps 1 through 3.

After the unit has finished booting up, you can configure it using the graphical user interface (GUI). For detailed instructions, see the Software Manual.

#### **CPS-SS-4RU**

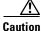

When applying power to the CPS-SS-4RU, use ONLY the IEC power cords originally supplied with the unit. *Do not* use other power cords, even if they appear identical to the supplied cords.

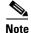

If you are connecting a CPS-SS-4RU-EX to your CPS-SS-4RU, power up the CPS-SS-4RU-EX first (see CPS-SS-4RU-EX, page 4-2).

Step 1 Using the two supplied power cords, connect each PSU to main power.

**Step 2** If necessary, press and hold one of the two **SW0** switches on the rear of the unit for 4 seconds to initiate the power-up sequence.

Once the unit has finished booting up, you can configure it using the graphical user interface (GUI). For detailed instructions, see the Software Manual.

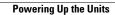